## **Инструкция Клиента по первому входу в систему Клиент-Банк iFOBS**

## Термины: **Система Клиент-Банк** - СИСТЕМА.

- **1. Доступ к системе.**
- 1.1. В **Браузере** переходим по ссылке: https://cb.alpari-bank.com.ua:7002/ifobsClient/
- 1.2. В открывшемся окне выбираем «**IFOBS клиент (легкий)**» (рис.1)

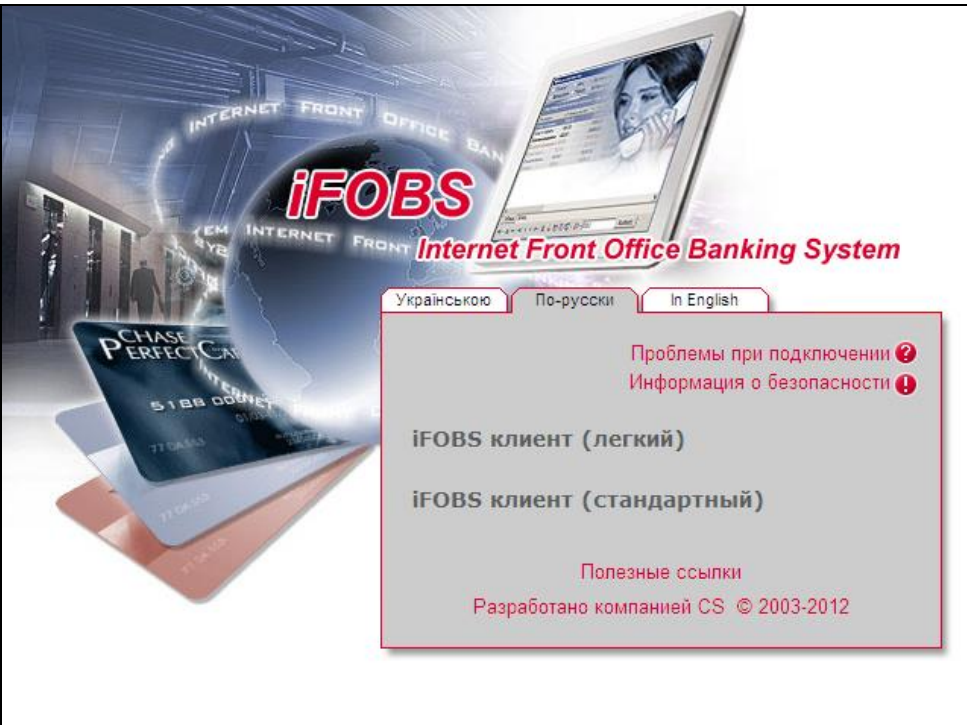

(рис.1)

1.3. В открывшемся окне (рис.2) в полях «**Имя пользователя**» и «**Пароль**» ввести информацию полученную в банке.

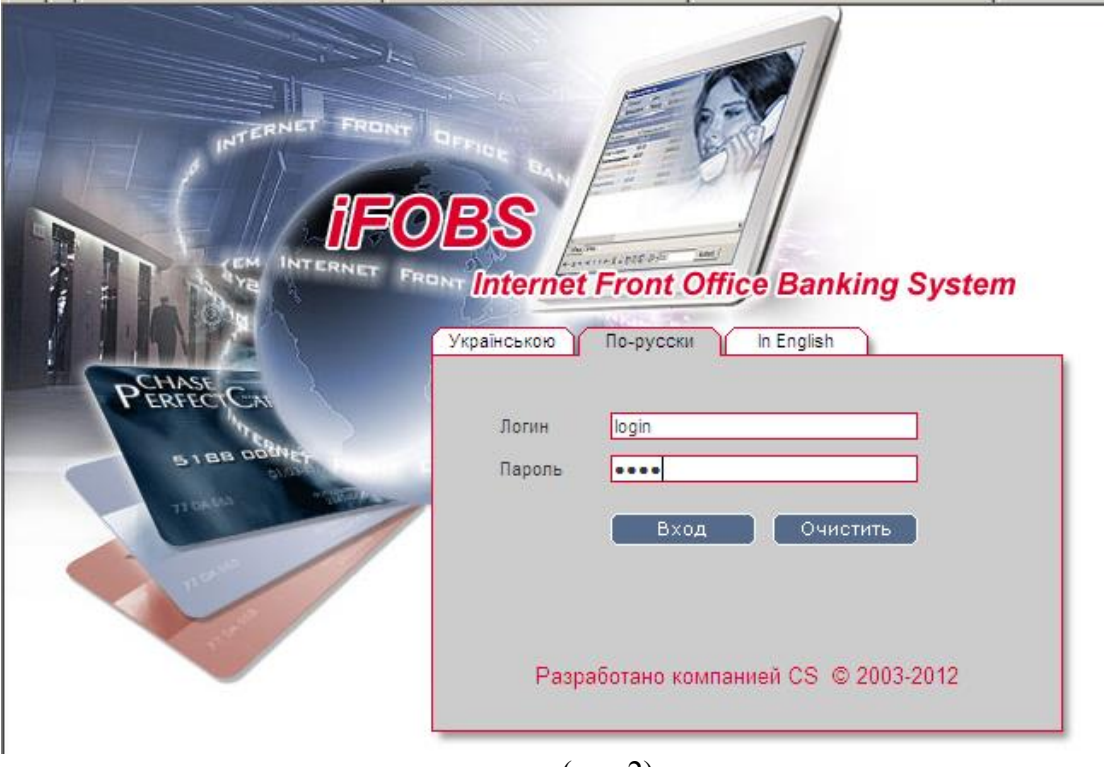

(рис.2)

1.4. После ввода «**Имя пользователя**» и «**Пароль**» нажать кнопку «**ВХОД**» На этом этапе Вам необходимо поменять пароль выданный Вам в Банке. При изменении пароля, система потребует неповторяемости паролей, длины не менее шести символов, присутствия символов в разных регистрах.

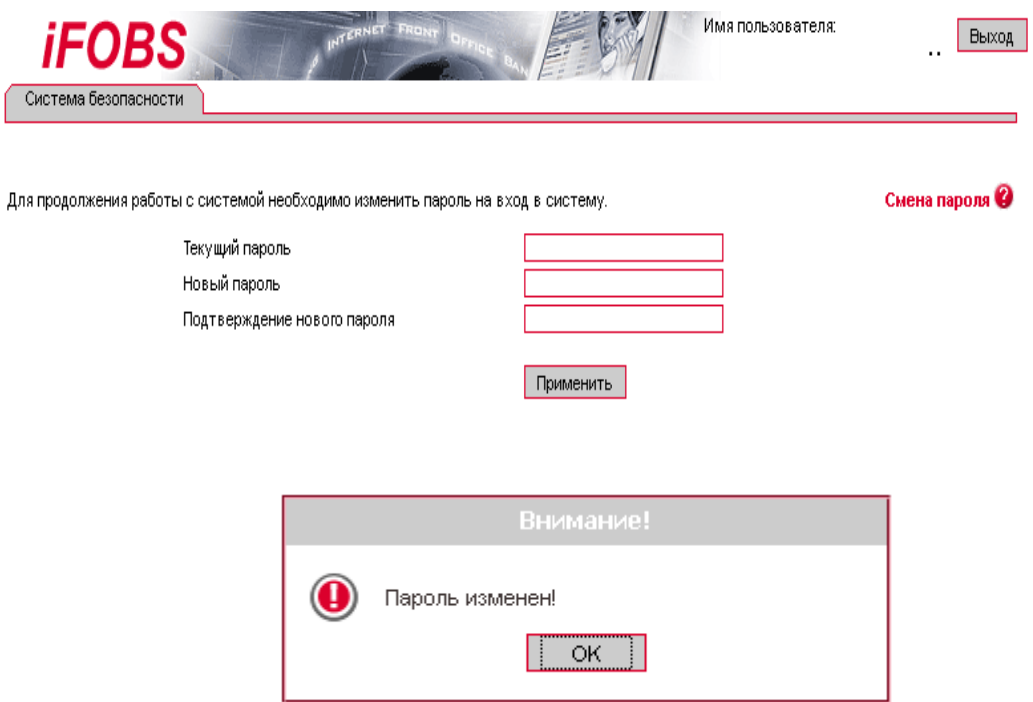

 С этого момента Ваш пароль **вступил в действие** и Вы можете войти с ним в систему используя «iFOBS клиент (легкий)».

1.5. Далее необходимо перейти на закладку «**Сообщения**» (рис.3).

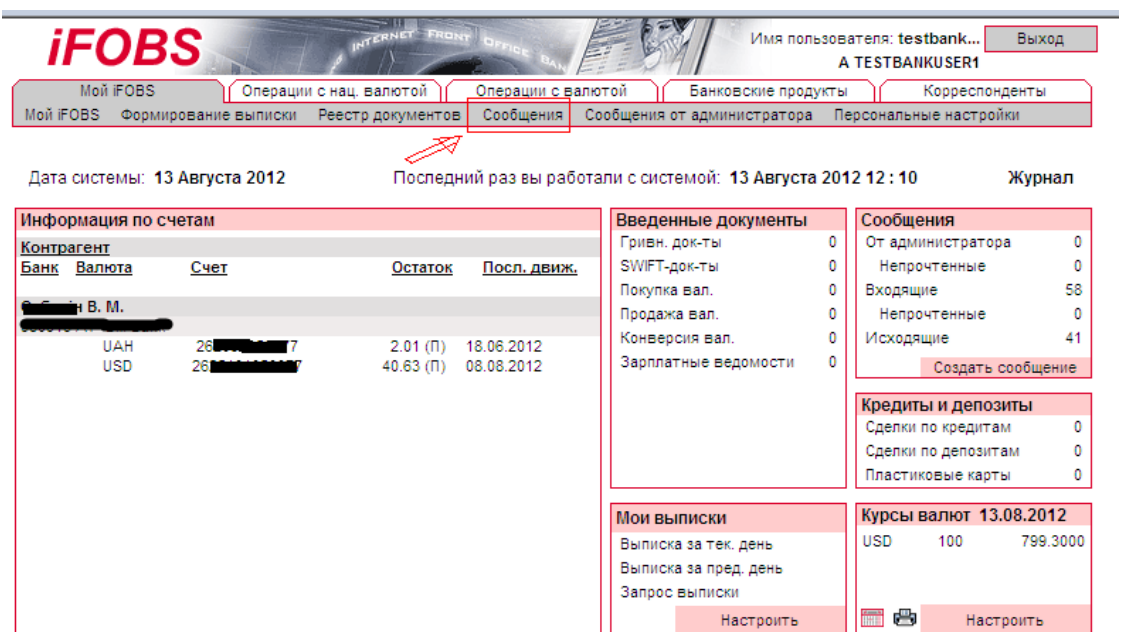

- 1.6. После перехода в закладку «**Сообщения**» окно системы будет иметь вид (рис.4).
- 1.7. В данном окне необходимой найти сообщение с темой «**Сертификаты**».

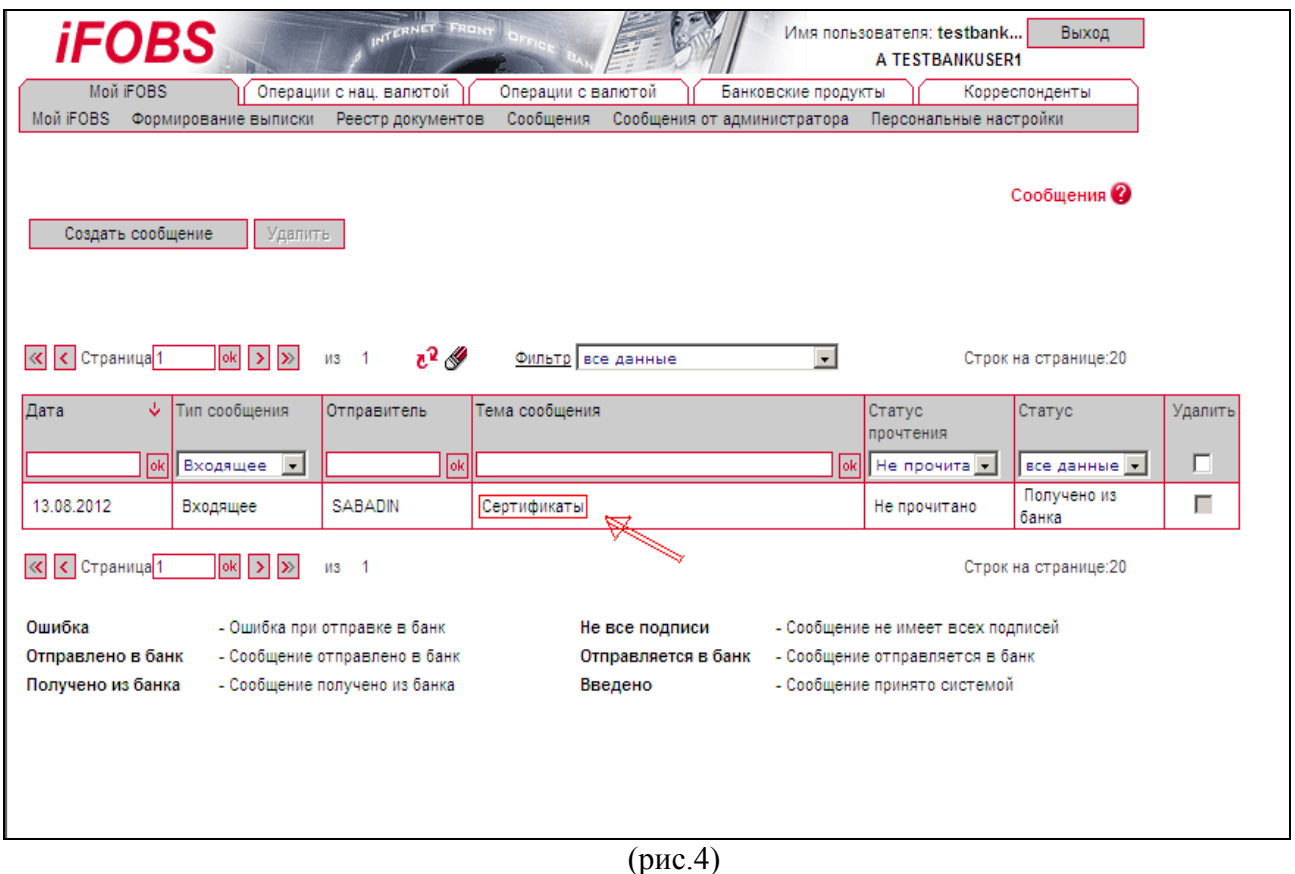

- 1.8. Далее выберите письмо «**Сертификат**» нажатием на него левой кнопкой мыши.
- 1.9. В открывшемся окне (рис.5) нажимаем на вложенный файл в сообщении (в примере 5.arj) и сохраняем его на компьютере.

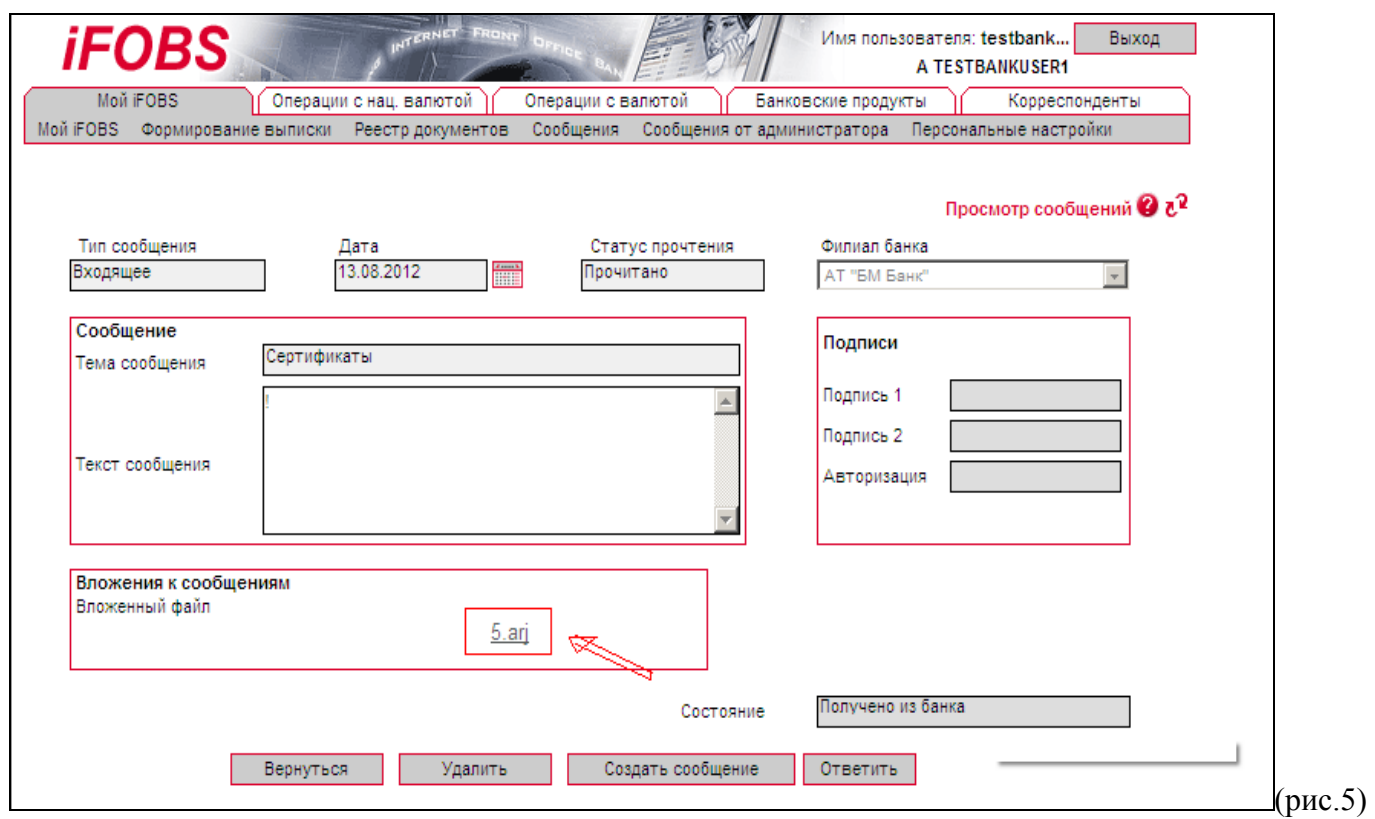

- 1.10. После получения архива его необходимо разархивировать. Разархивируем содержимое архива на компьютер в выбранную Вами директорию.
- 1.11. После успешной разархивации в указанной Вами директории будут находиться «**транспортные ключи**» к Системе.

## **2.1. Работа с использованием «win32-клиент»:**

- 2.1.1. В **Браузере** переходим по ссылке: https://cb.alpari-bank.com.ua:7002/ifobsClient/
- 2.1.2. В открывшемся окне выбираем «Полезные ссылки» (рис. 7.1) в открывшемся окне расположена ссылка для загрузки « **WIN клиента**» (рис. 7.2)

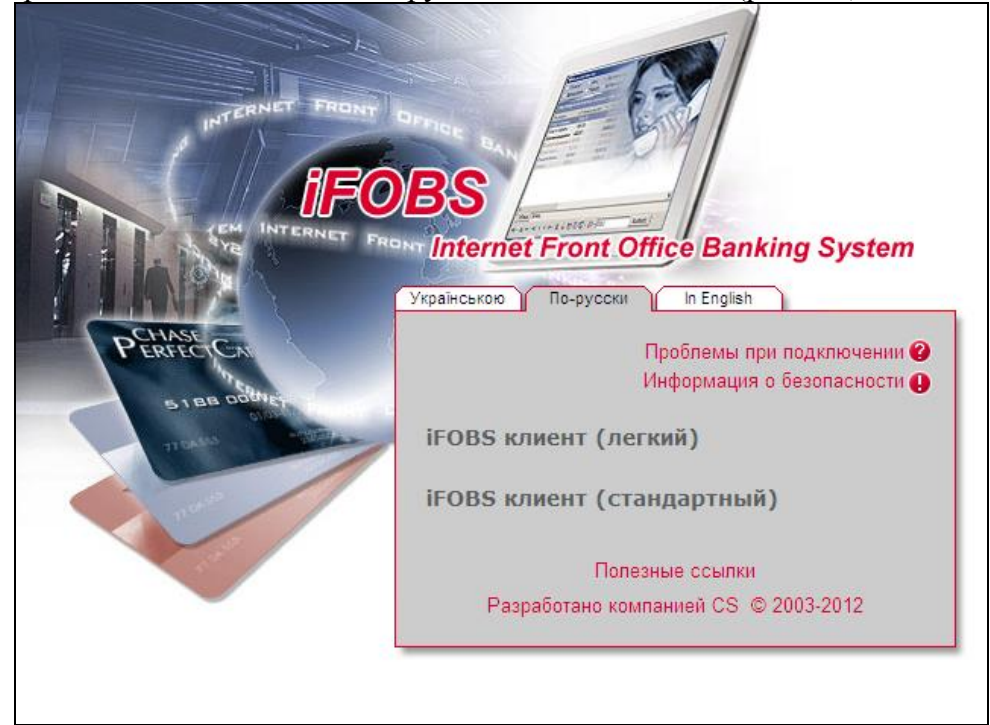

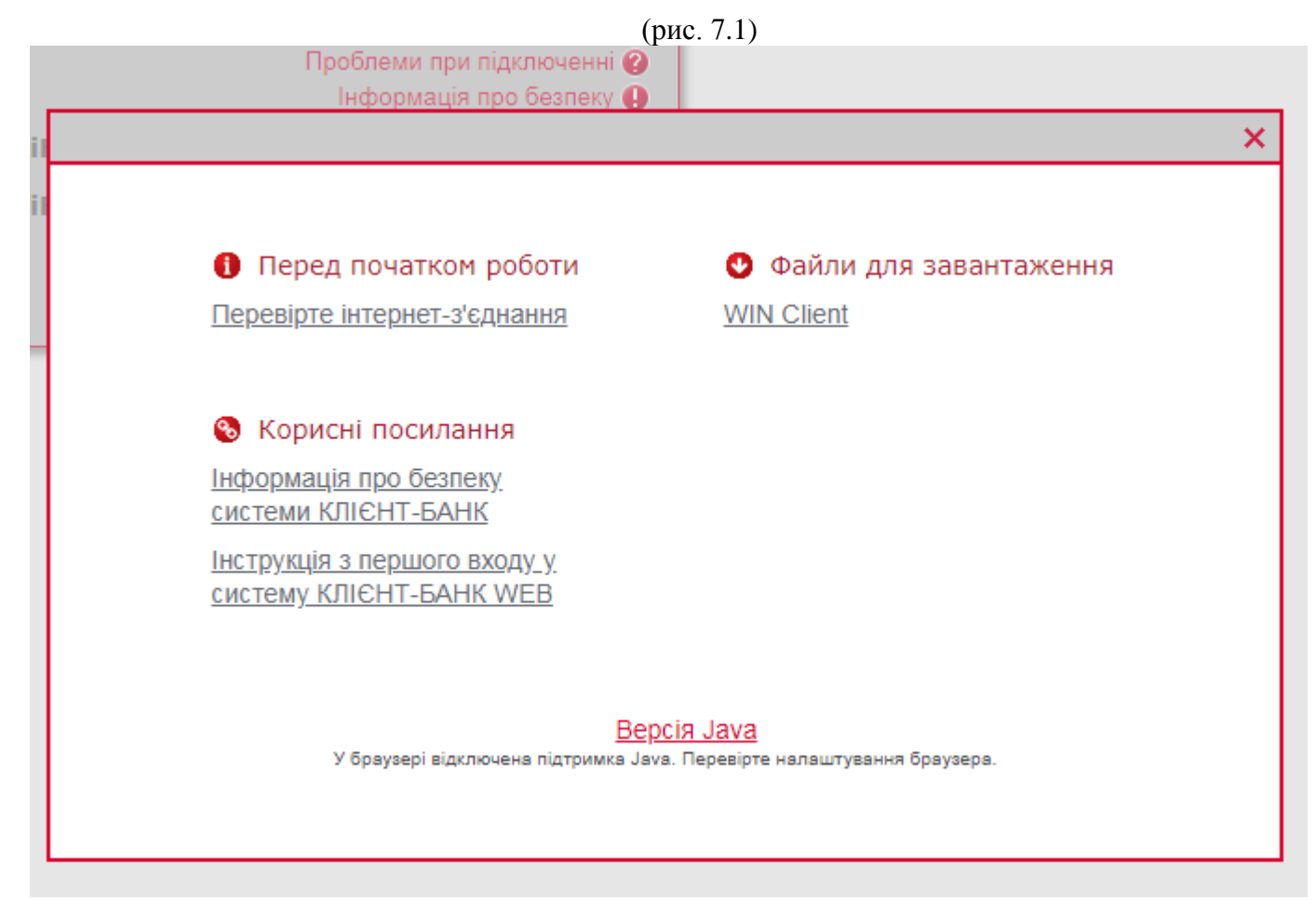

- 2.1.3. По указанной ссылке необходимо скачать последнюю версию СИСТЕМЫ.
- 2.1.4. По завершению скачивания запускаем скаченный файл для установки СИСТЕМЫ.
- 2.1.5. После того, как система установлена на Вашем компьютере, необходимо выполнить ее запуск.
- 2.1.6. После запуска системы вам отобразится окно вида (рис.8)

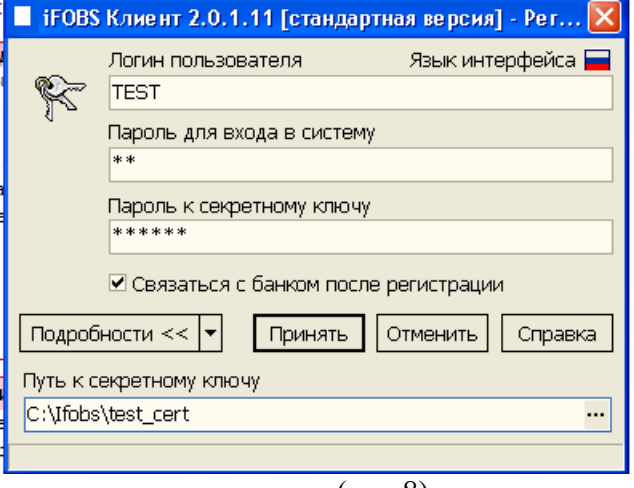

(рис.8)

- 2.1.7. В полях «**Логин пользователя**», и «**Пароль к секретному ключу**» необходимо ввести информацию полученную в банке.
- 2.1.8. В поле «**Пароль для входа в систему**» необходимо ввести пароль , который был изменен в п.1.4
- 2.1.9. В поле «**Путь к секретному ключу**» выбрать папку с ключами (папка, куда распаковывался архив с транспортными ключами пункт 1.11 документации)
- 2.1.10. После ввода всей информации нажимаем кнопку «**Принять**».
- 2.1.11. После запуска у Вас появится окно (рис. 9) «**Дата**» в котором необходимо выбрать «**Получить все имеющиеся документы за все время**» и нажать «**ОК**»

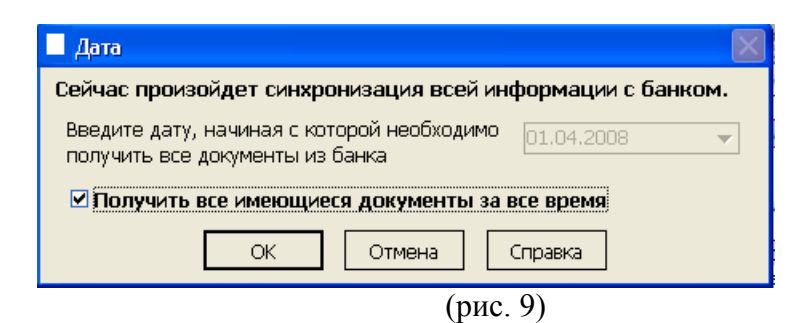

2.1.12. Далее в появившемся окне «**Подтверждение**» необходимо нажить «**Да**» (рис. 10)

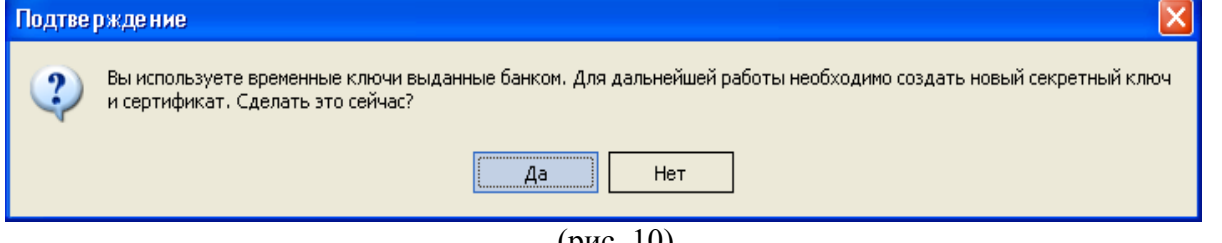

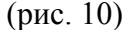

- 2.1.13. После подтверждения у Вас на экране появится окно «**Генерация сертификата**» в котором необходимо заполнить следующие поля (рис. 11):
	- 1. **Старый пароль** транспортный пароль переданный Банком;
- 2. **Новый пароль** придуманный Вами пароль (является конфиденциальной информацией – не разглашать никому, в том числе сотрудникам Банка);
- 3. **Город** обязательное для заполнения;
- 4. **Организация** обязательное для заполнения;
- 5. **Подразделение** обязательное для заполнения.

После завершения заполнения всех полей нажимаем «**Создать**»

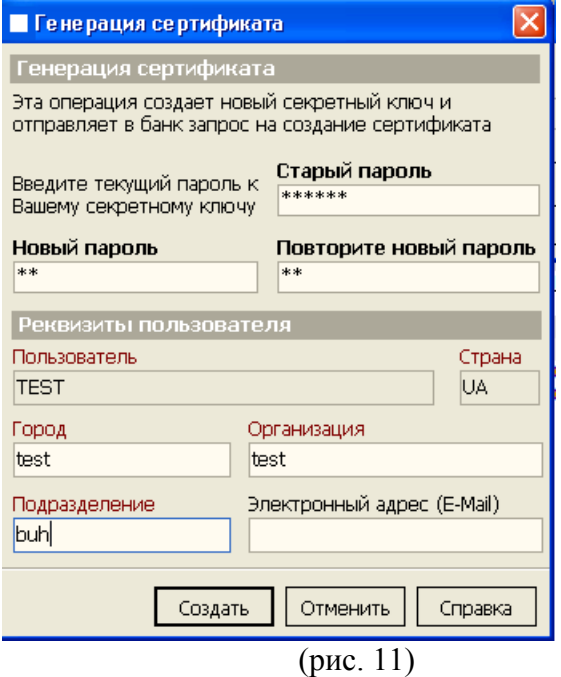

2.1.14. В появившемся окне «**Подтверждение**» нажатием кнопки «**Да**» подтверждаем синхронизацию всех задач с банком для отправки сертификата (рис. 12).

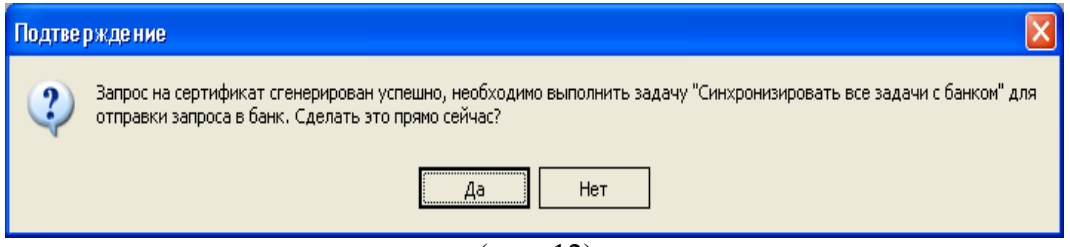

(рис. 12)

2.1.15. В появившемся окне «**Запрос на сертификат**» **ОБЯЗАТЕЛЬНО** нажимаем на «**Отчет**» - «**Стандартный отчет**» (рис. 13.)

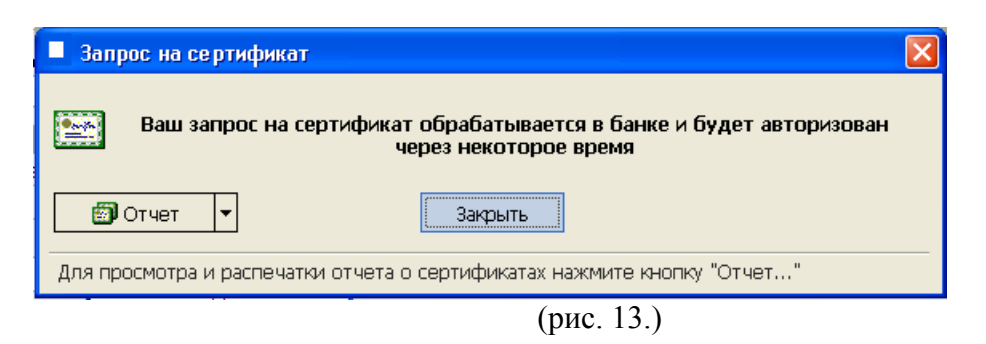

2.1.16. На экране отобразится отчет «**Информация об открытых ключах пользователя (Запрос)**» (рис. 14.), отчет **ОБЯЗАТЕЛЬНО** необходимо распечатать нажатием кнопки «**Печать**» в левом нижнем углу отчета, после распечатывания завизировать **подписью** (человека ответственного за ключ) и **печатью** для дальнейшей передачи в **отделение Банка**.

Без этого документа Банк не сможет обработать Ваши сертификаты.

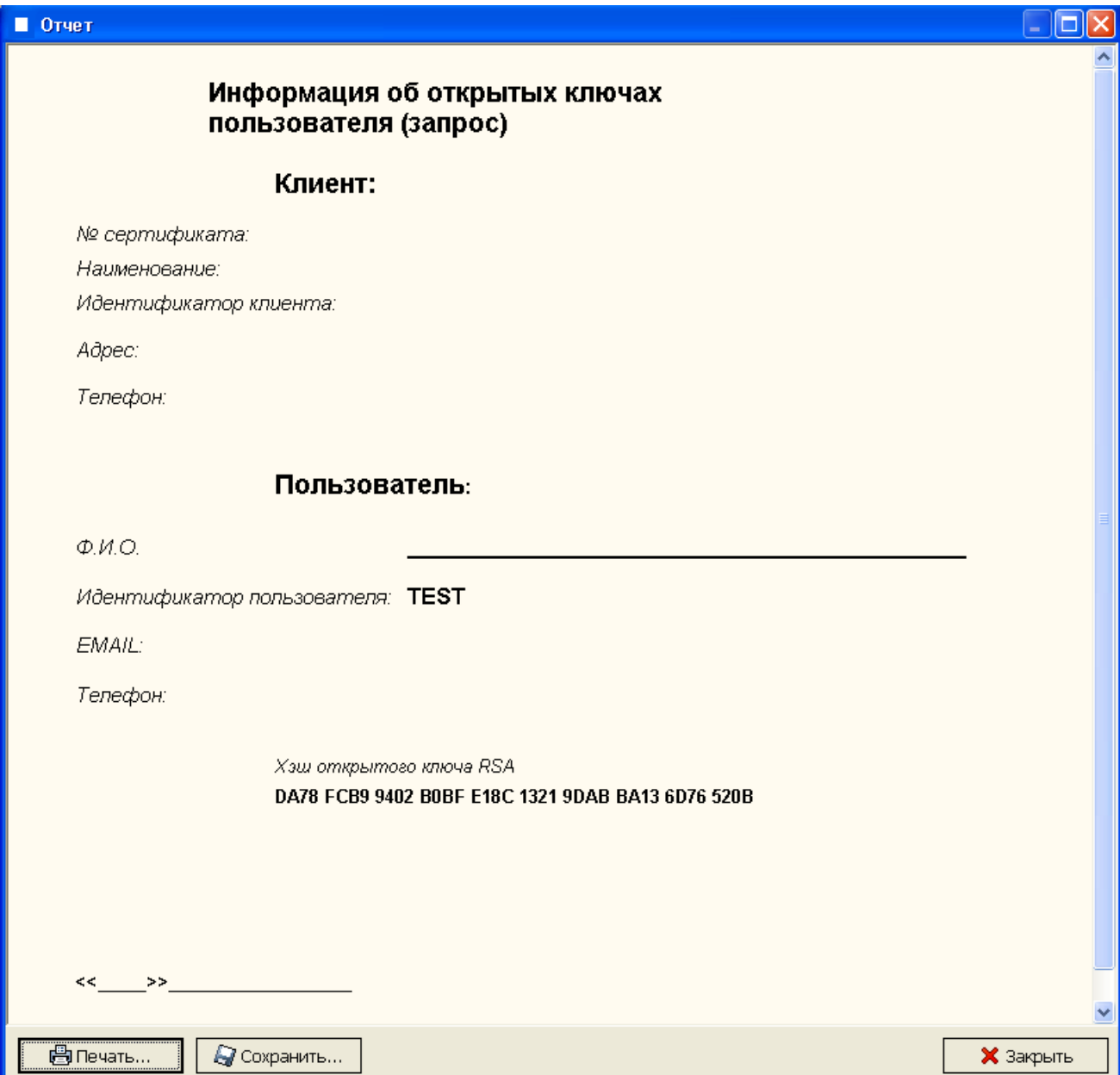

- 2.1.17. После завершения печати «**Информация об открытых ключах пользователя (Запрос)»** отчет закрываем нажатием кнопки **«Закрыть»**
- 2.1.18. После того как Вы передадите «**Информация об открытых ключах пользователя (Запрос)»** в отделение Банка, Банк произведёт авторизацию Ваших ключей.
- 2.1.19. Для получения авторизованных ключей, Вам необходимо повторно произвести синхронизацию с банком (или же заново зайти в Систему) используя **СТАРЫЙ** пароль к **секретному ключу**.
- 2.1.20. В процессе синхронизации Вам будет выведено сообщение с просьбой ввести **НОВЫЙ** пароль к секретному ключу, который Вы вводили при **перегенерации** ключа (пункт 2.1.13 в поле «**Новый пароль**») (рис.15)

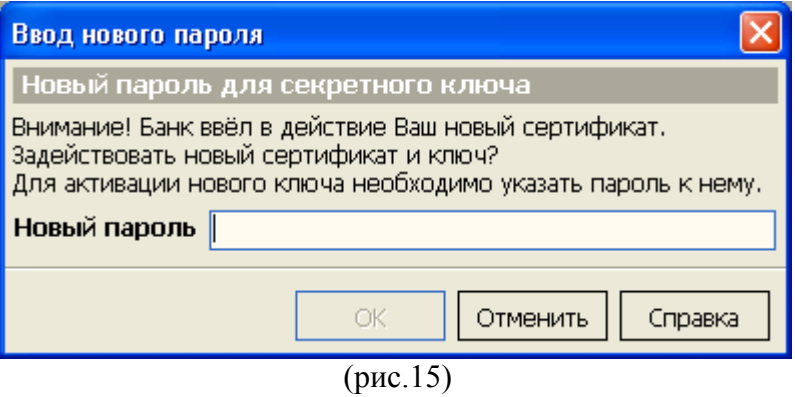

- 2.1.21. При дальнейшей работе с системой в окне «**Регистрация**» используется **НОВЫЙ** пароль к секретному ключу.
- 2.1.22. Если у Вас несколько пользователей с разными ключами, Вам необходимо проделать описанную процедуру (пункты 2.1.6 – 2.1.20) для всех пользователей. (Пример: пользователи TEST1, TEST2 и т.д.)